There are no translations available.

Es curioso que la distribución GNU/Linux Ubuntu no incorpore 'de serie' ninguna aplicación que facilite al profesor la tarea del control y seguimiento de la asistencia y/o puntuación de sus alumnos.

La adaptación Edubuntu, que tiene un enfoque educativo, vuelve a resurgir con la nueva versión 10.04, liberada el 29 de Abril de 2010. Pero, ni Edubuntu ni cualquiera de las restantes (Ubuntu, Kubuntu, Xubuntu,...), cuyo uso está tan extendido entre las comunidades autónomas, incorpora software específico para este tipo de tareas.

En este artículo presentamos una herramienta que permite gestionar las notas de nuestros alumnos. Su nombre es GradeL y está empaquetada para Debian. En concreto veremos la última versión en castellano disponible para Ubuntu Karmic, liberada en el mes de Abril de 2010.

## **GradeL: características**

GradeL es una aplicación de escritorio que funciona como libro de calificaciones para los docentes. El programa incluye todas aquellas funciones que el docente necesita para llevar el control y seguimiento de la asistencia a clase, así como de las calificaciones, presentación de trabajos, etc, de sus alumnos.

Es un proyecto de SourceForge cuya página de desarrollo es http://gradel.sourceforge.net . Es importante tener en cuenta que la herramienta aún no está completa y pueden surgir algunos errores. Por este motivo, aunque GradeL está operativa, conviene hacer copias de forma regular de los datos por si se [produce algún error o fallo en s](http://gradel.sourceforge.net/)u ejecución.

GradeL utiliza gambas2 ( http://gambas.sourceforge.net/ ), que es un lenguaje de programación, con licencia GNU/GPL, que permite el desarrollo de aplicaciones en red de forma sencilla y rápida.

Gambas requiere tener instalados los paquetes gb.net.curl, gb.qt, gb.form y gb.qt.ext.

La última versión en castellano de GradeL, disponible para Ubuntu Karmic, es la 0.12.1 y se puede descargar desde http://sourceforge.net/projects/gradel/files/ .

Elvira Mifsud -k idatzia Ostirala, 2010(e)ko uztaila(r)en 09-(e)an 00:00etan

## **Características**

GradeL dispone de las siguientes funcionalidades:

1.

Calendario personalizable de calificaciones.

2.

Cálculo de calificaciones usando puntuaciones consecutivas o categorías ponderadas.

3.

Permite utilizar valores numéricos o códigos alfanuméricos para las puntuaciones.

4.

Control de asistencia a clase.

5.

Posibilidad de introducir comentarios sobre los alumnos.

6.

Creación de gráficos con la distribución de asientos.

7.

Listado de informes, como por ejemplo de seguimiento o progresión de los alumnos.

8.

Gestión completa de los alumnos: incorporación de nuevos alumnos, modificación de sus datos, baja de alumnos,...

9.

Soporte para exportar datos de calificaciones al servicio en línea Online Grades

Como podemos deducir, se trata de una aplicación que cubre en bastante medida las necesidades de los docentes para llevar a cabo sus tareas de control y seguimiento.

# **Instalación**

Para instalar la última versión de GradeL en Ubuntu 9.10 Karmic Koala, acceder a http://sourc eforge.net/projects/gradel/files/

, ir a

*View all files*

[y seleccionar el archivo gradel\\_](http://sourceforge.net/projects/gradel/files/)0.12.1-spanish-karmic.deb.

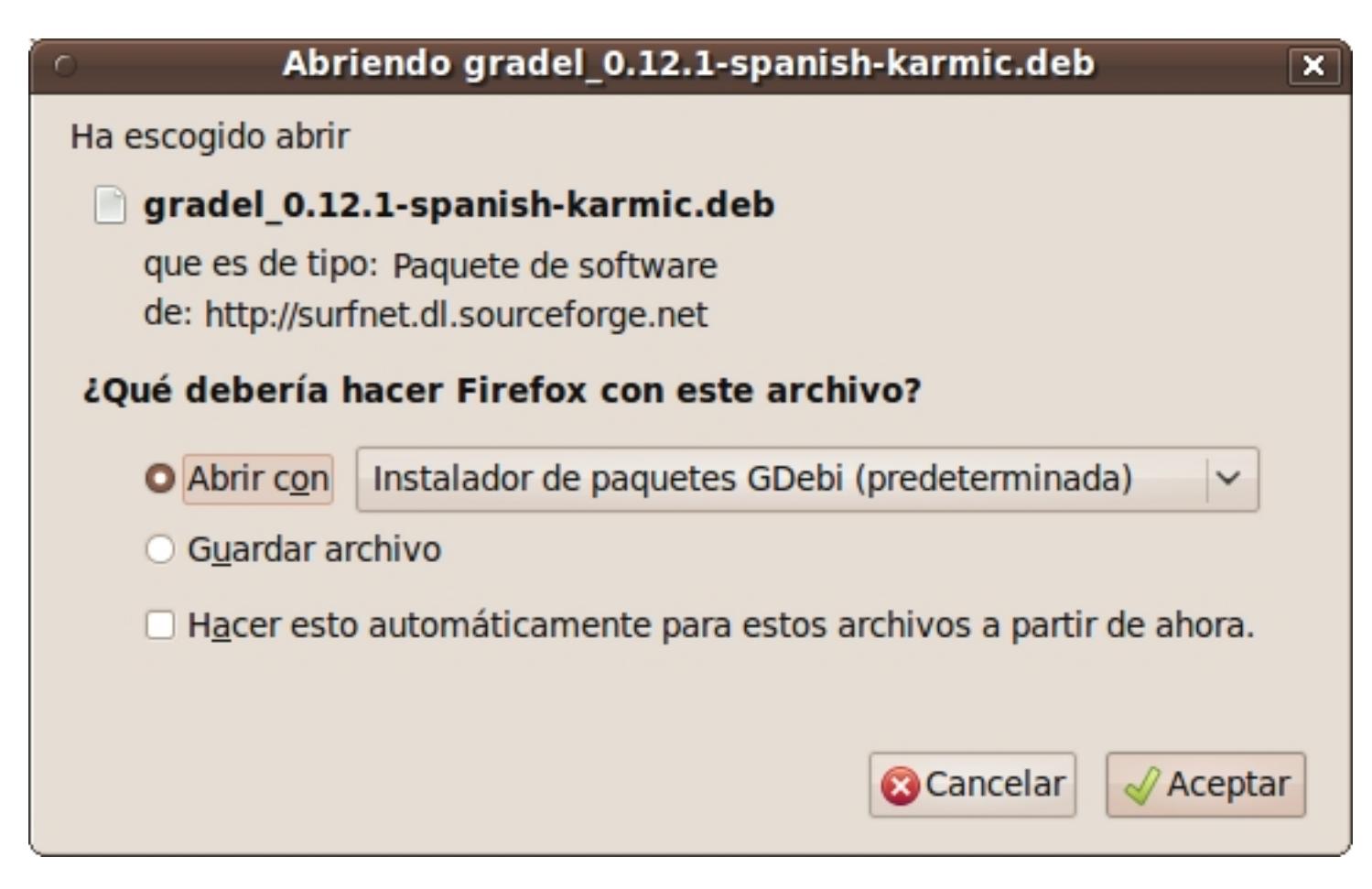

Elvira Mifsud -k idatzia Ostirala, 2010(e)ko uztaila(r)en 09-(e)an 00:00etan

Seleccionar la opción de *Abrir con* y *Aceptar*.

A continuación muestra la ventana del instalador gdebi, que informa de todos los archivos que se van a instalar con sus rutas correspondientes, las dependencias y una breve descripción del paquete.

Si se pulsa en *Detalles* se comprueba que la instalación requiere una serie de paquetes adicionales relacionados con las gambas en entornos qt y gtk.

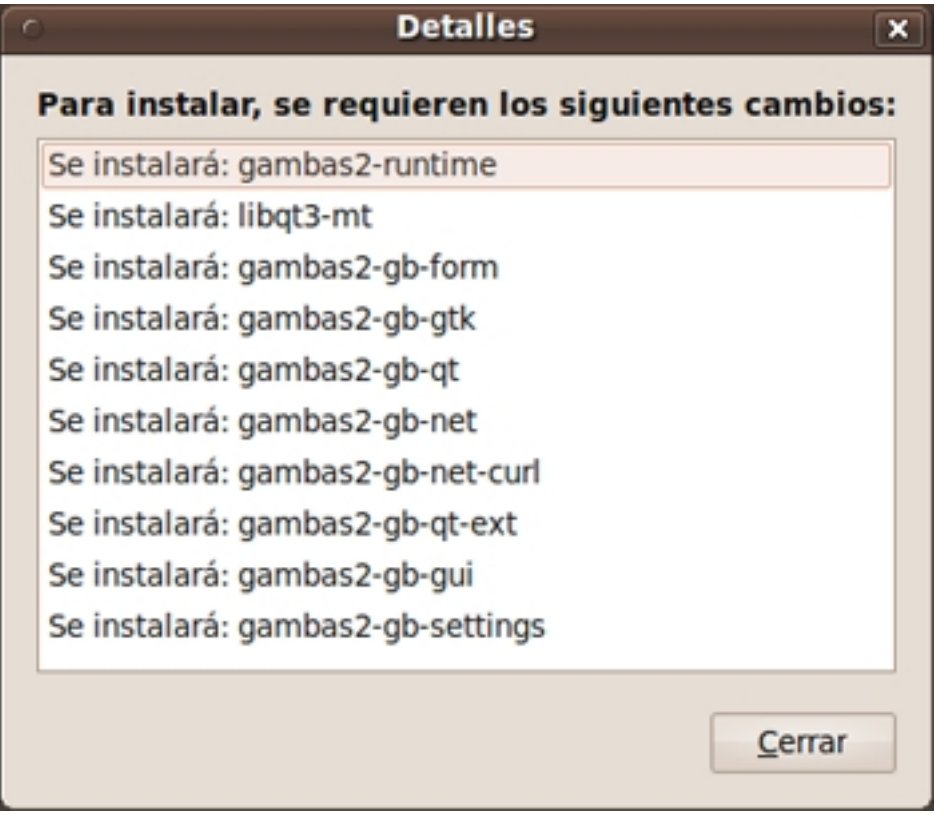

Cerrar la ventana y pulsar en *Instalar el paquete*. Como se trata de instalar nuevo software en el sistema, se pide la contraseña del usuario administrador (sudo).

Comienza la descarga de paquetes...

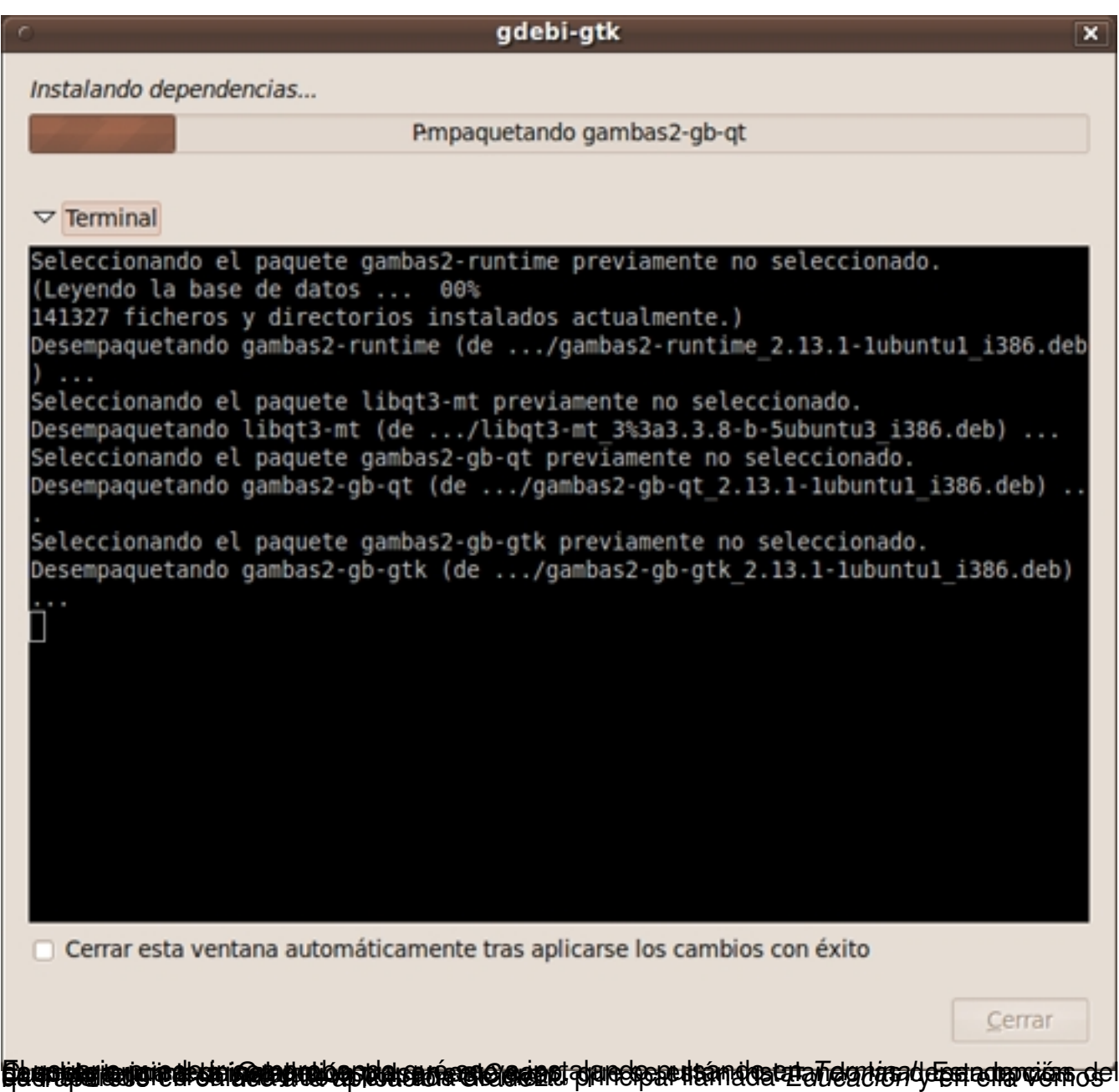

Elvira Mifsud -k idatzia Ostirala, 2010(e)ko uztaila(r)en 09-(e)an 00:00etan

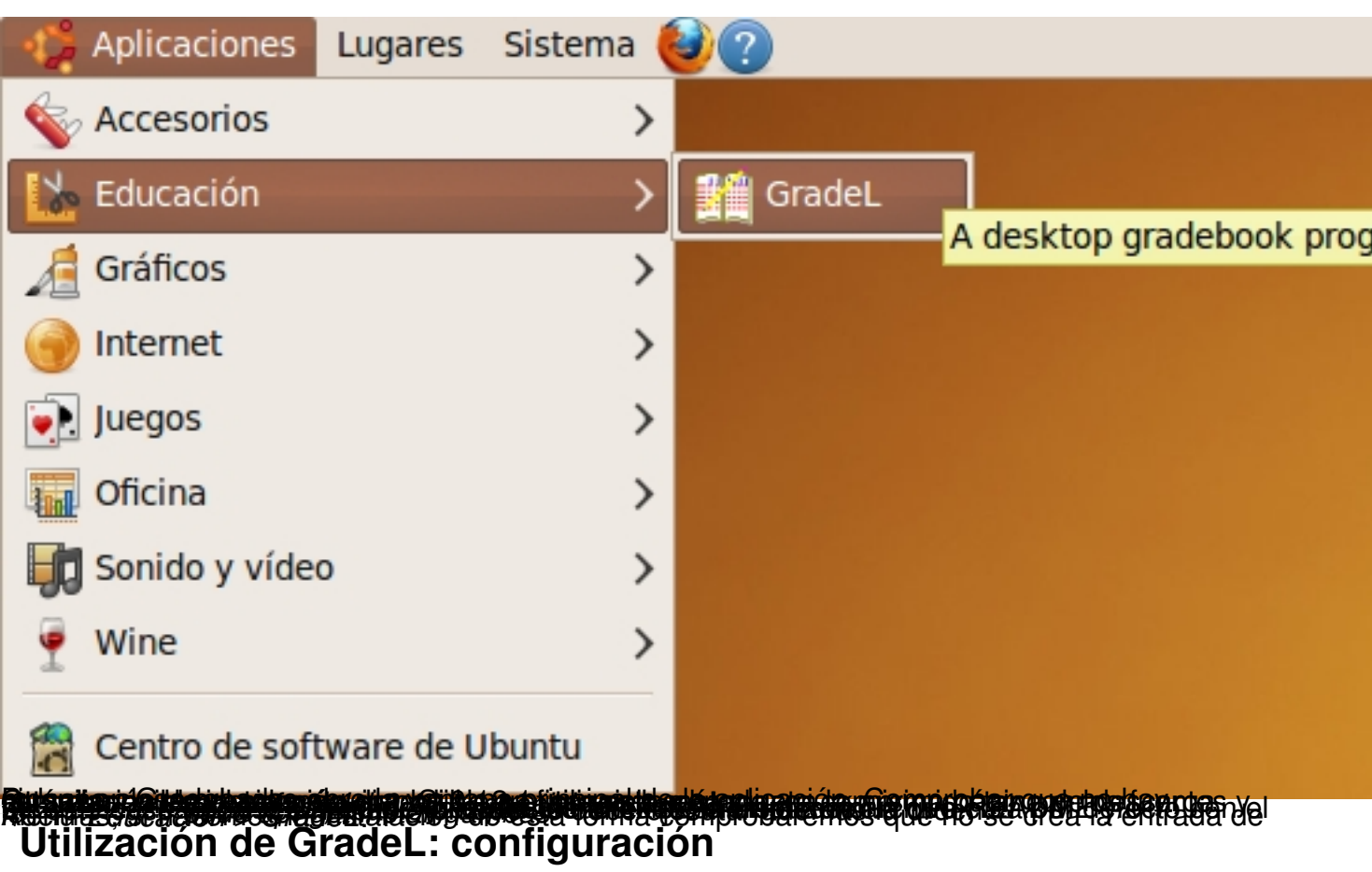

## **Creación de una clase**

Lo primero que debemos hacer es crear una clase nueva. Para ello ir a *Archivo > Nueva clase.*

Elvira Mifsud -k idatzia

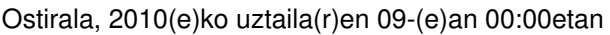

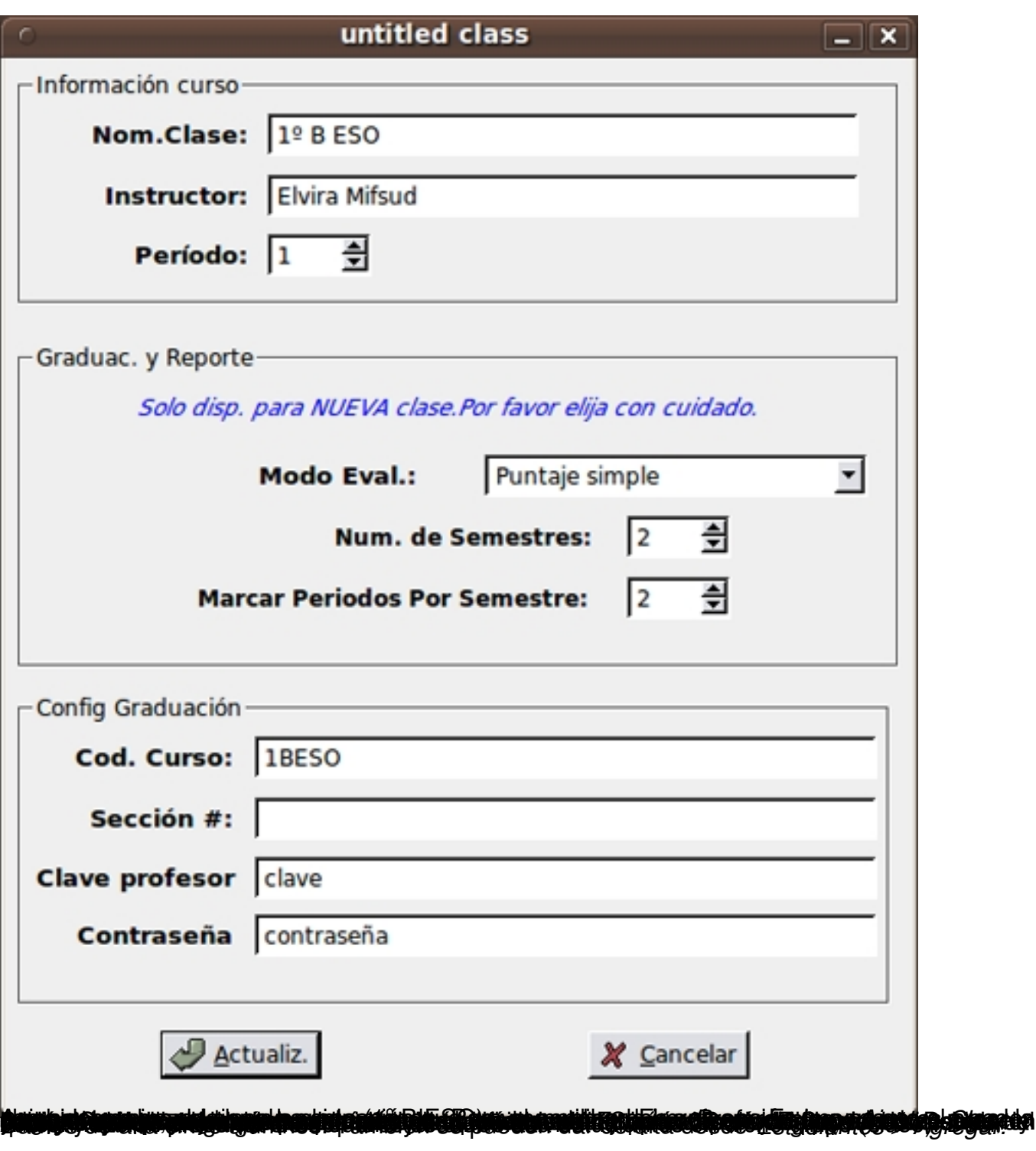

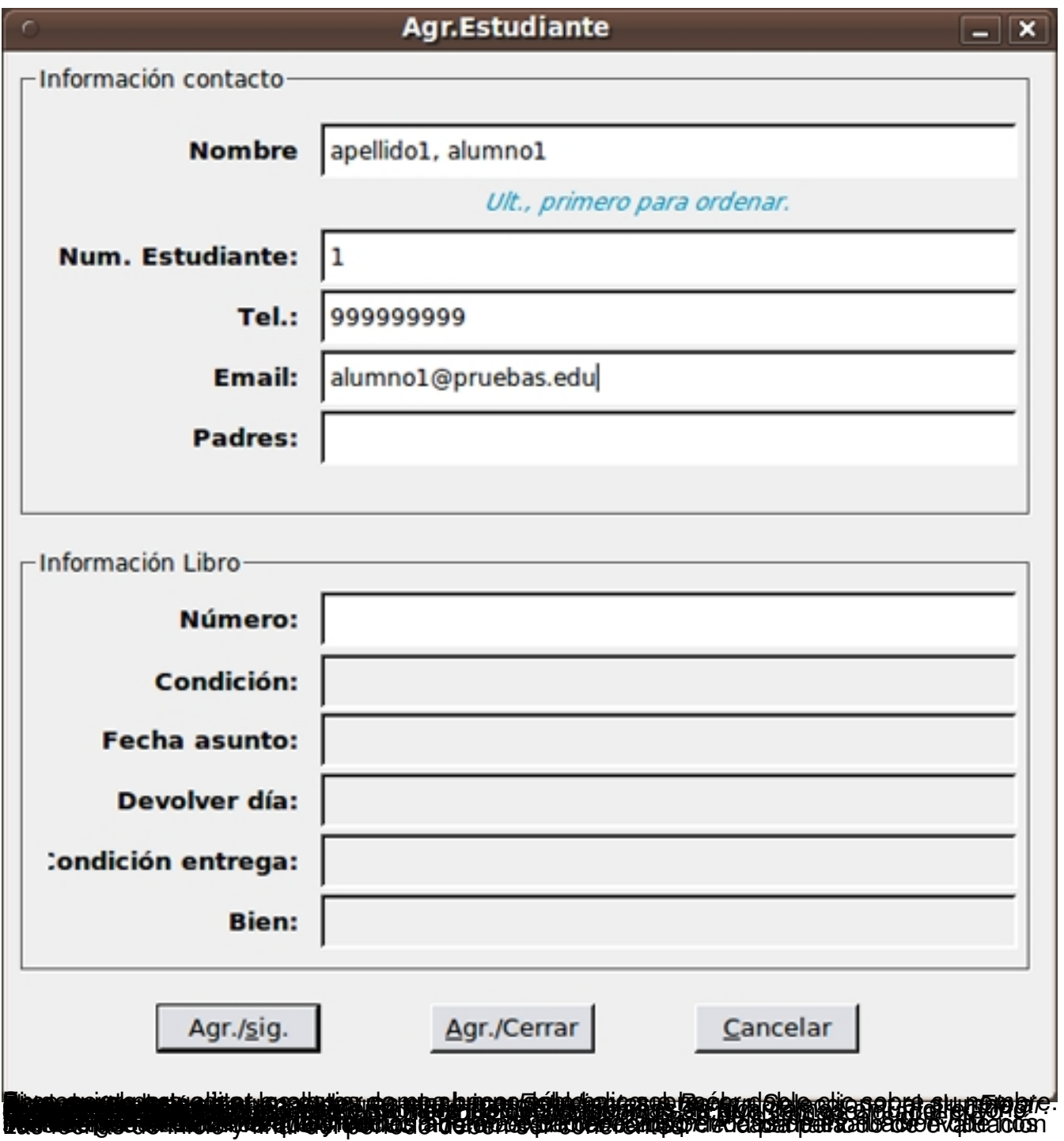

Elvira Mifsud -k idatzia Ostirala, 2010(e)ko uztaila(r)en 09-(e)an 00:00etan

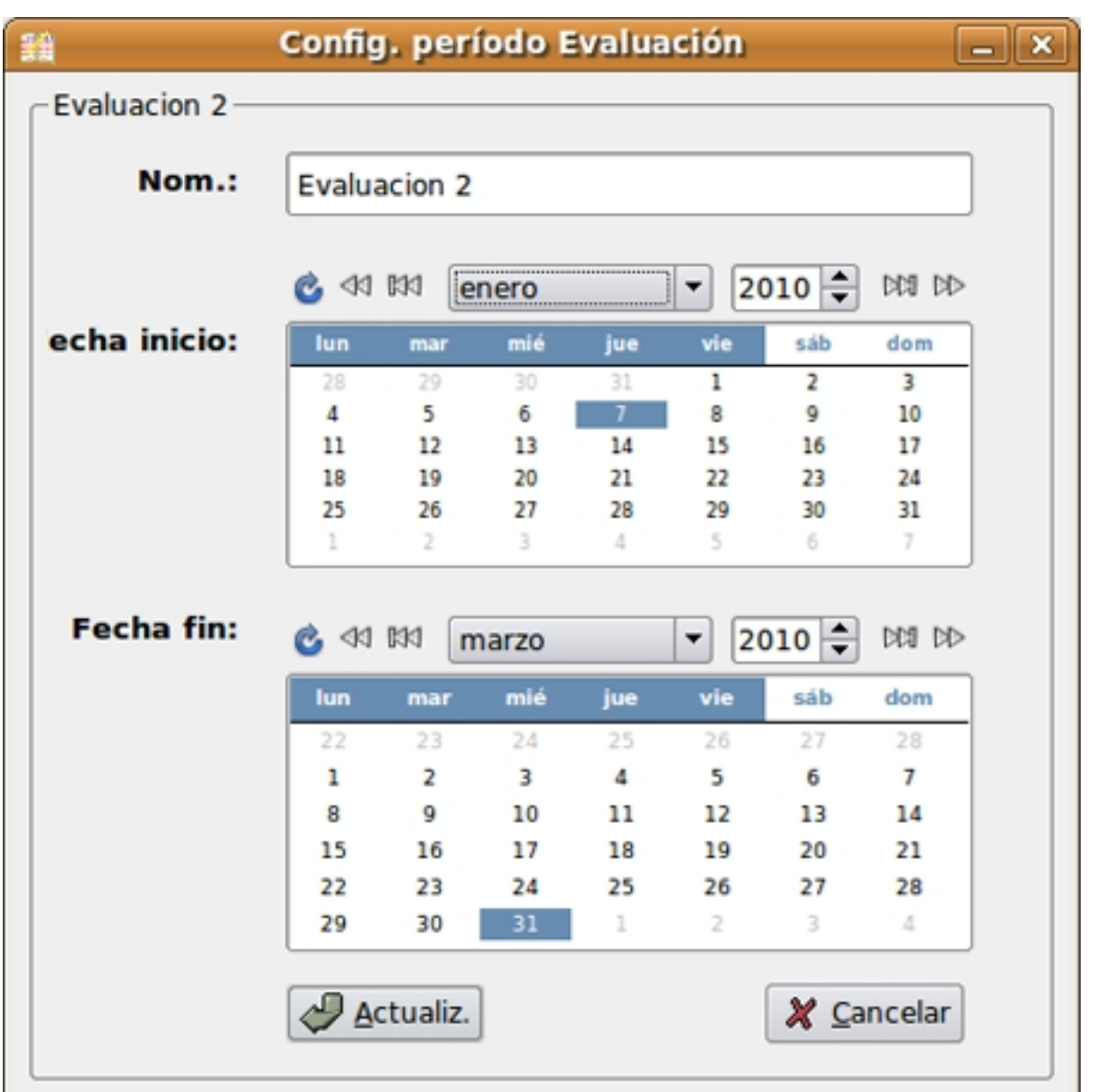

**Factionationstructural antique advantagement de consistent de la contractiva de la constitución de la constitu** 

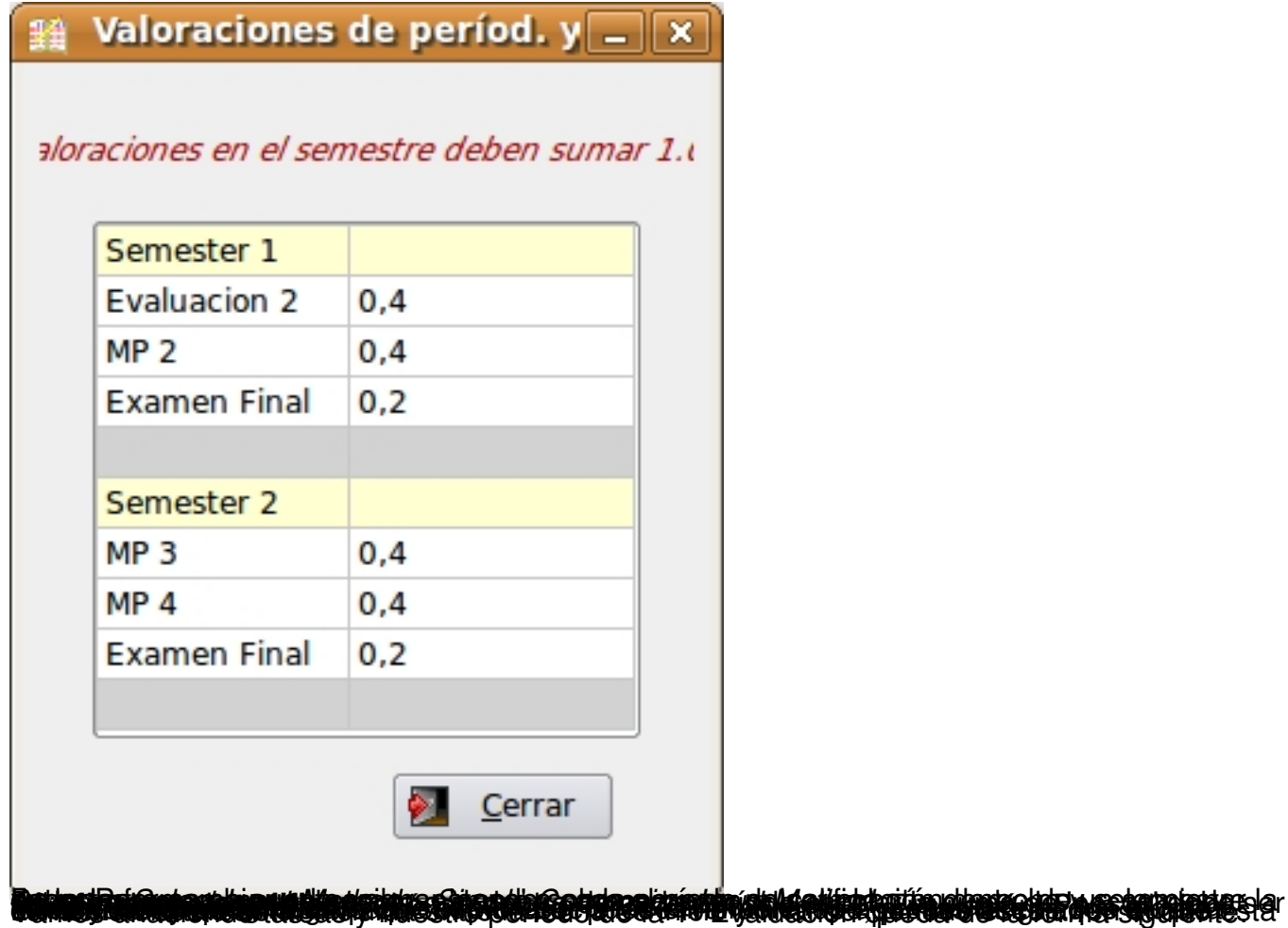

Elvira Mifsud -k idatzia Ostirala, 2010(e)ko uztaila(r)en 09-(e)an 00:00etan

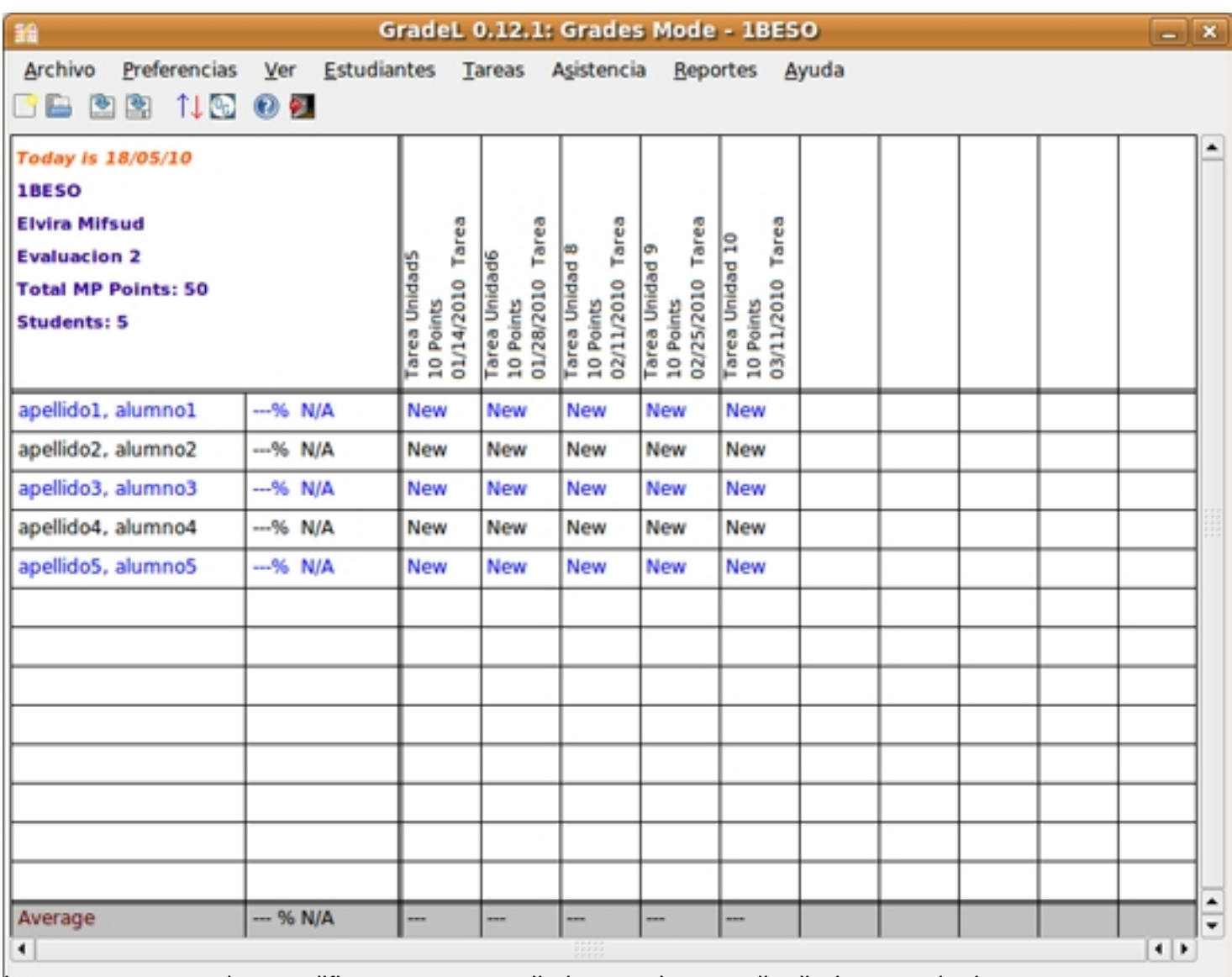

**Tatilgaida chemaniqia under shfrafgaa azat alaikiyo kelillago kalis ta upilojaiku ise pooceda cile kamangaa ta** 

Elvira Mifsud -k idatzia Ostirala, 2010(e)ko uztaila(r)en 09-(e)an 00:00etan

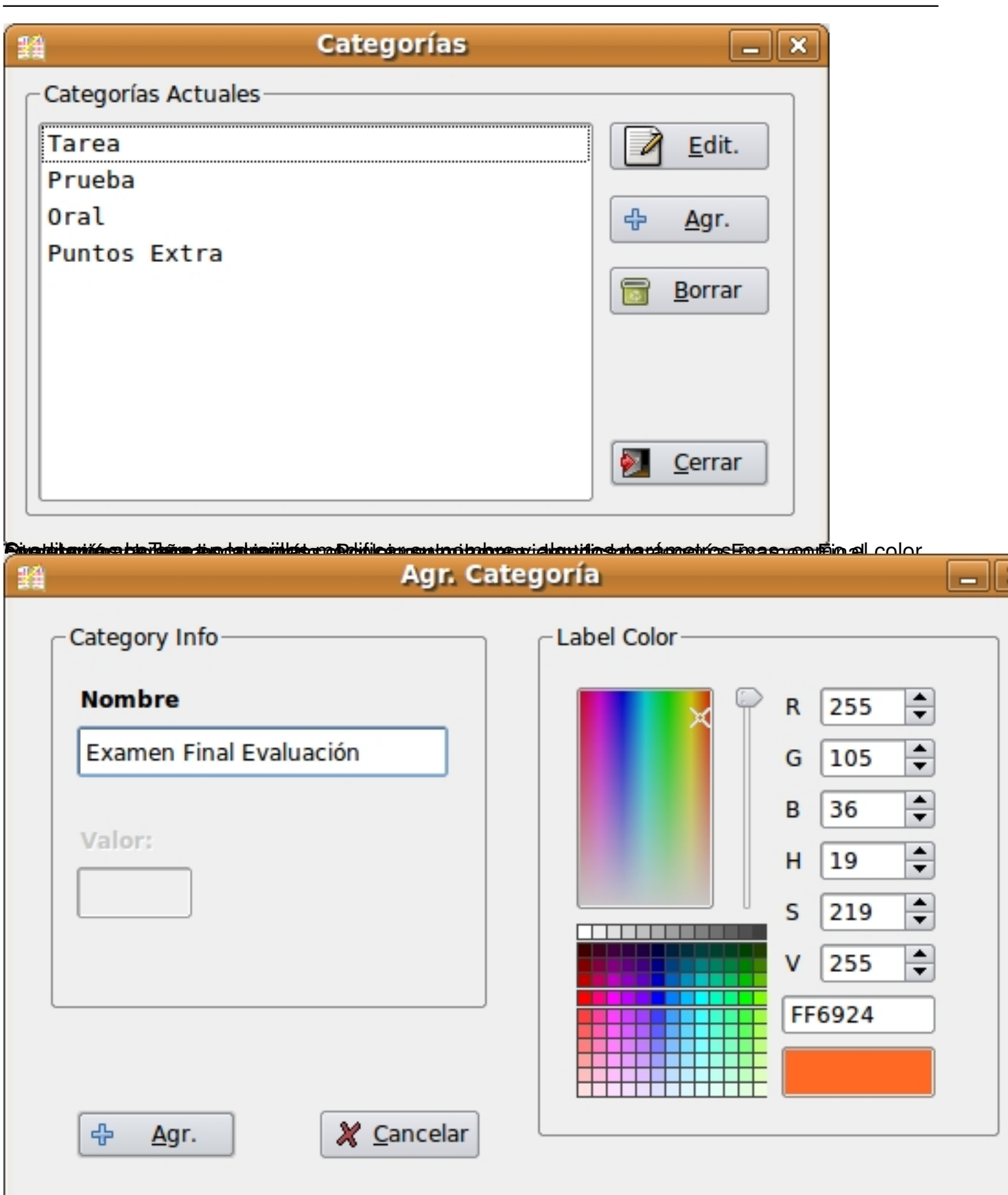

Bijitha arabigniqui este aspecto el Examen de la 2ª Evaluación a la nueva categoría veremos la

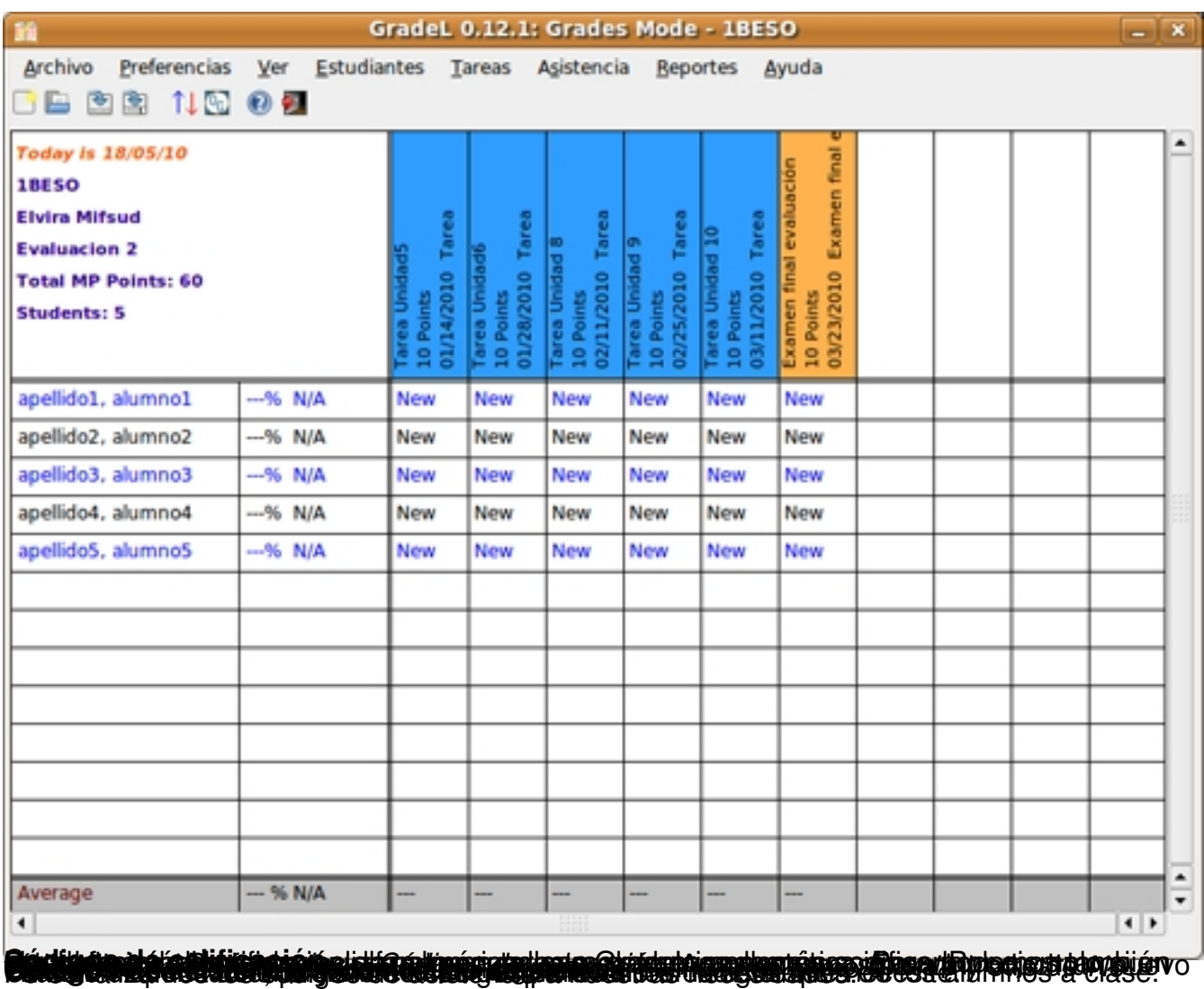

Elvira Mifsud -k idatzia

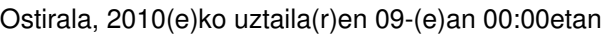

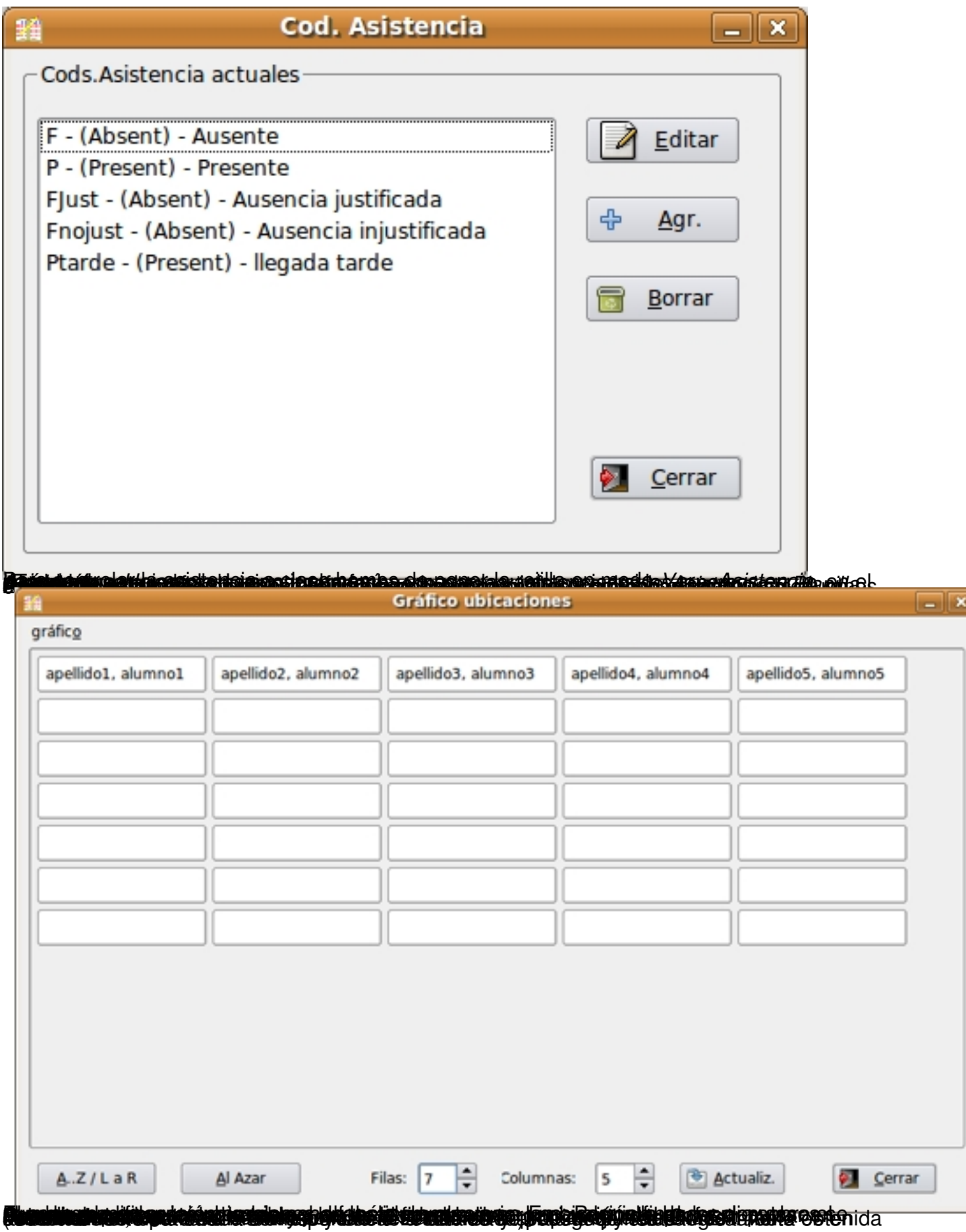

Elvira Mifsud -k idatzia Ostirala, 2010(e)ko uztaila(r)en 09-(e)an 00:00etan

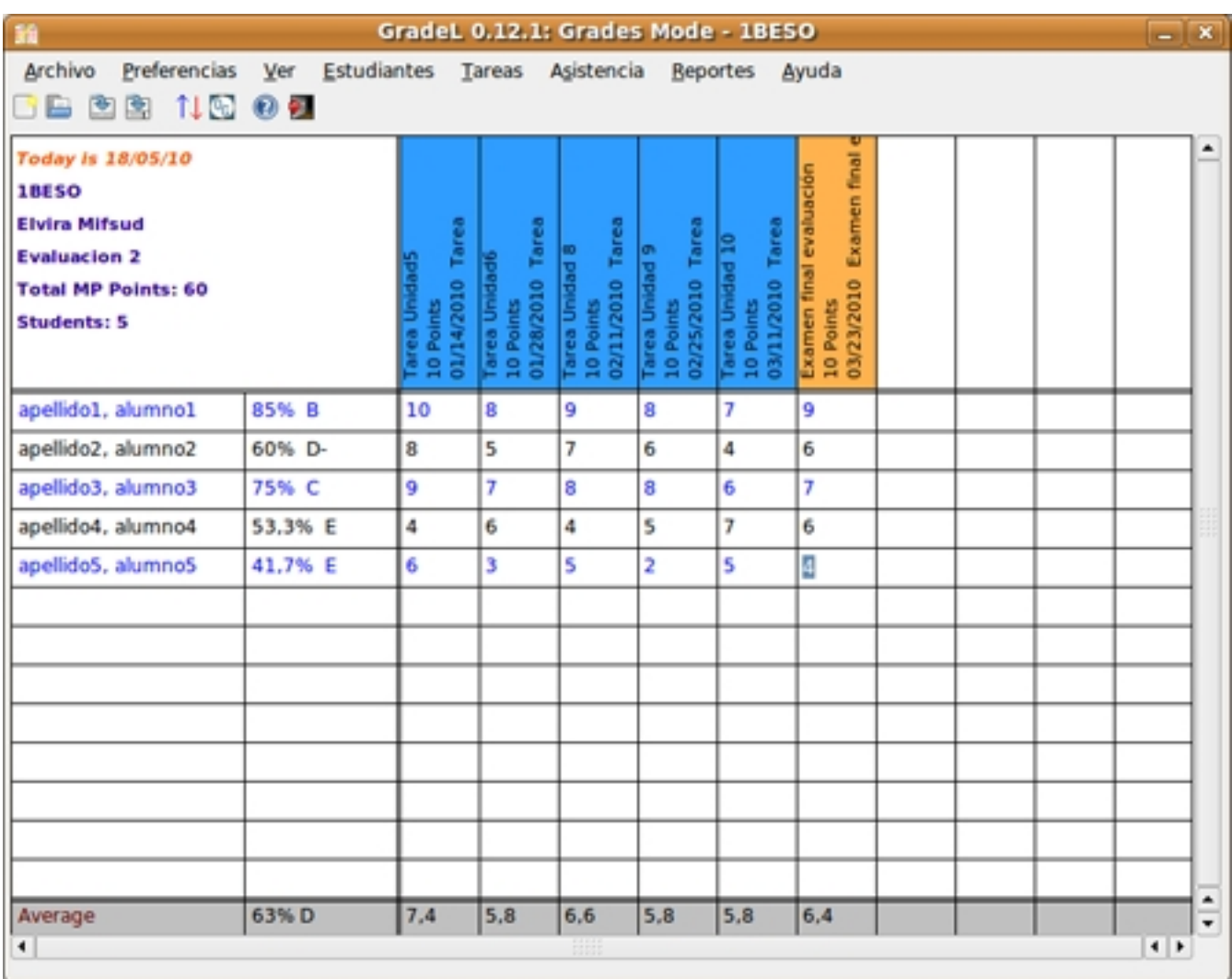

# **Informes**

Respecto a la obtención de informes, GradeL ofrece muchas posibilidades. Entre ellas, tenemos:

## **Informe de asistencia a clase**

Ir a *Asistencia > Planilla Asistencia.* Nos pide el modo en que se va a mostrar la información. Indicamos por nombre.

Genera un listado con el aspecto siguiente:

### **Informe del Período de Evaluación**

### Ir a *Reportes > Planilla Período Evaluación.*

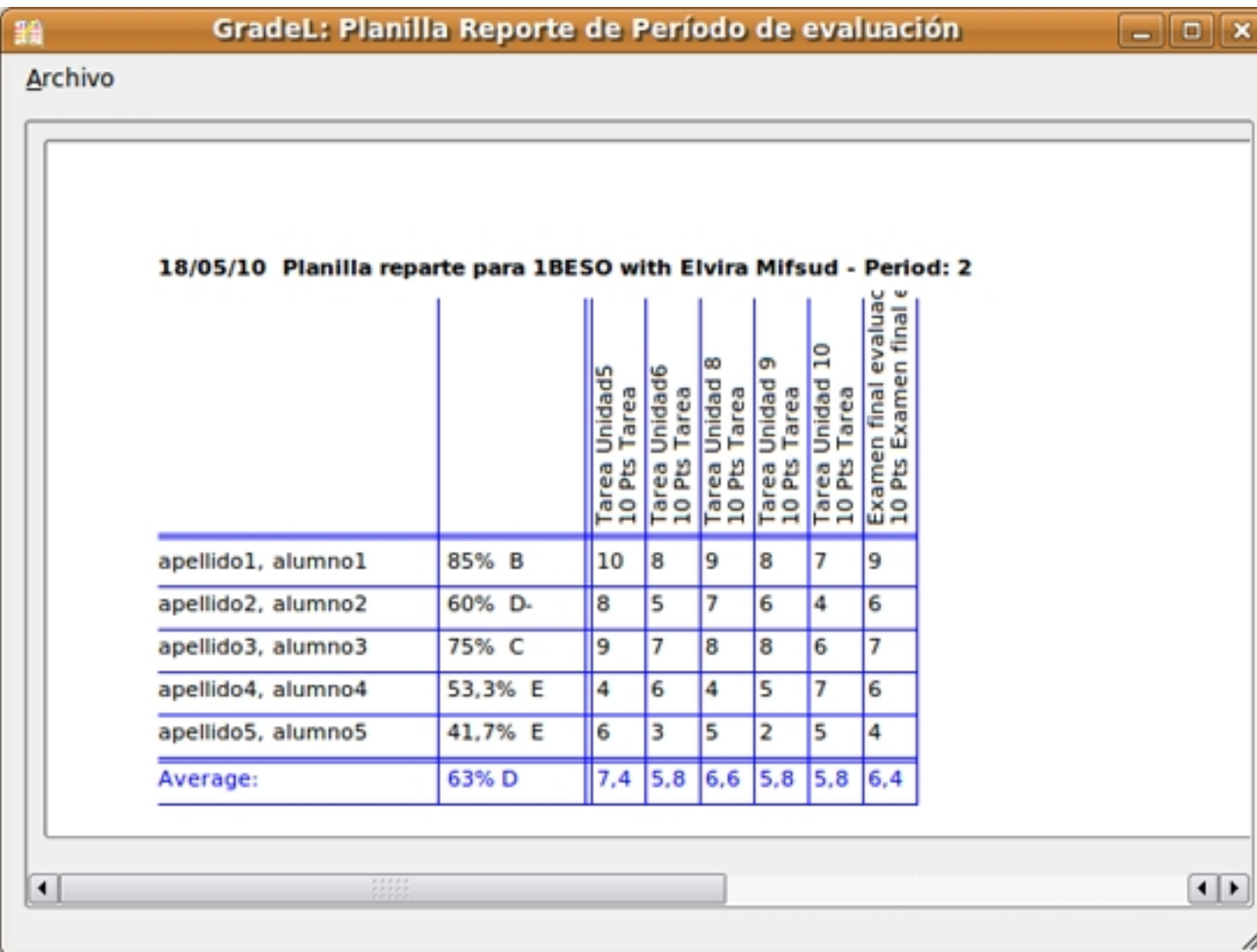

#### **Informes de progreso**

Ir a *Reportes > Informe de progreso Período de Evaluación.* Seleccionar la opción por alumno e indicar el alumno.

### **Promedio categoría por clase**

Ir a *Reportes > Promedio categoría por clase* y muestra los promedios generales de la clase para las tareas puntuadas.

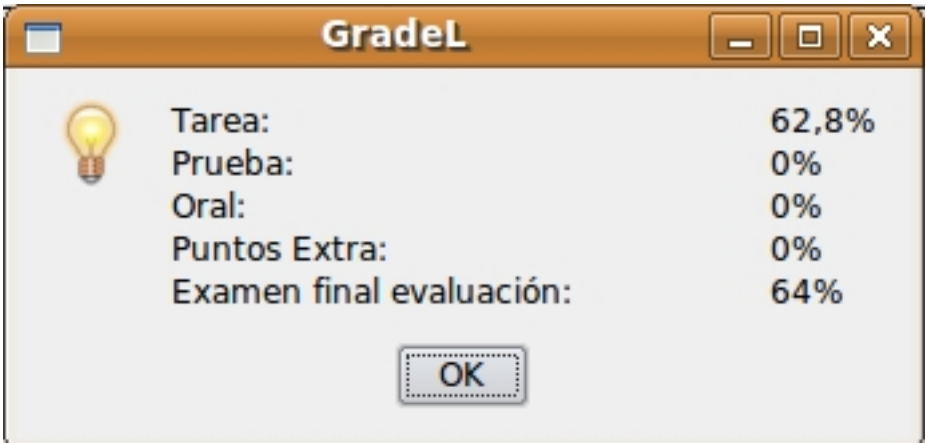

## **Promedio categoría por estudiante**

Ir a *Reportes > Promedio categoría por estudiante* y muestra los promedios generales de la clase por alumno.

## **Resumen del semestre**

Ir a *Reportes > Sumario semestre* y muestra los promedios generales de la clase por alumno durante el semestre activo.

Elvira Mifsud -k idatzia Ostirala, 2010(e)ko uztaila(r)en 09-(e)an 00:00etan

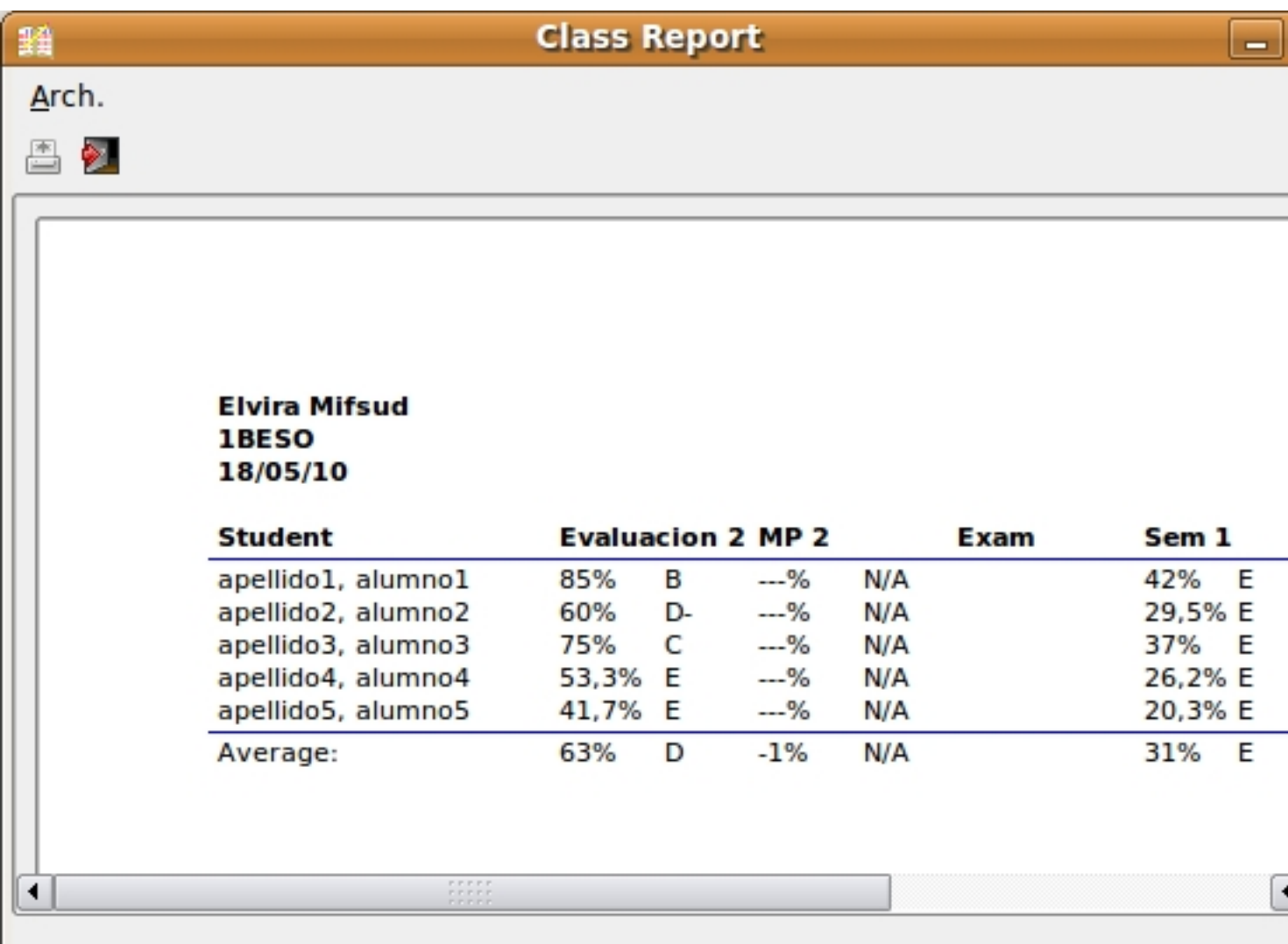

**Otros informes** obtener informes sobre la información personal del alumno.<br>Importar/Exportar datos de los alumnos

La herramienta Gradel (versión > 0.11.0) permite importar los datos de los alumnos desde un archivo de texto que contenga un nombre de alumno por línea.

Para importar un archivo ir en el menú a *Archivo > Importar*. Muestra la siguiente ventana donde se selecciona el tipo de archivo:

En cualquiera de los casos se abre el navegador para localizar el archivo con los datos a importar.

Un archivo con formato TSV (.tsv) es un archivo de texto en el que los datos se guardan como un registro delimitado por tabuladores. Este formato también se puede utilizar para exportar datos a un programa de hoja de cálculo.

GradeL puede exportar datos de la clase en los formatos:

valores separados por tabuladores (.tsv): exportación de datos para ser manipulados desde hojas de cálculo. Es igual al formato de importación.

puntuación o-nline (grades o-nline): se basa un proyecto de software libre llamado Basmati (ht tp://basmati.sourceforge.net/

), que proporciona la profesor la oportunidad de trabajar con calificaciones y control de asistencia en linea desde la web así como a los padres y alumnos ver las calificaciones.

XML, que, aunque indica experimental en realidad será el formato de exportación por defecto de GradeL.

Para exportar ir a *Archivo > Exportar* en la barra de menú.

## **Conclusión**

-

-

 $\sim$ 

Como vemos GradeL es un herramienta muy interesante para el profesor ya que simplifica tareas administrativas tediosas que a menudo se llevan en cuaderno o con hojas de cálculo 'caseras'. Disponer de un software que, bien configurado, nos resuelva el problema del control de asistencia a clase, la puesta de notas de uso particular y la generación de informes, es de gran utilidad.

Elvira Mifsud -k idatzia Ostirala, 2010(e)ko uztaila(r)en 09-(e)an 00:00etan

Pero, como siempre, hay algún pero... A la herramienta le falta aún madurez, no acaba de funcionar completamente bien, hay que tener cuidado con los datos ya que da algún error sobre la marcha, no acaba de estar bien traducida al español,...

Esperemos que en futuras versiones se resuelvan todos estos problemas y podamos disponer de una ayuda administrativa para el control de nuestras clases.